## **IsatPhonePRO** comment installer les pilotes USB

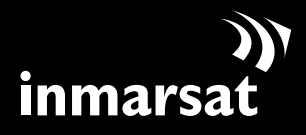

La référence en communications mobiles par satellite

## installation des pilotes USB

Vous devez installer les pilotes USB sur votre PC avant d'installer les outils de synchronisation des contacts et de mise à jour du logiciel. L'installation des pilotes USB permettra également de réduire le temps de charge du téléphone.

Procédez comme suit pour installer les pilotes USB sur votre PC :

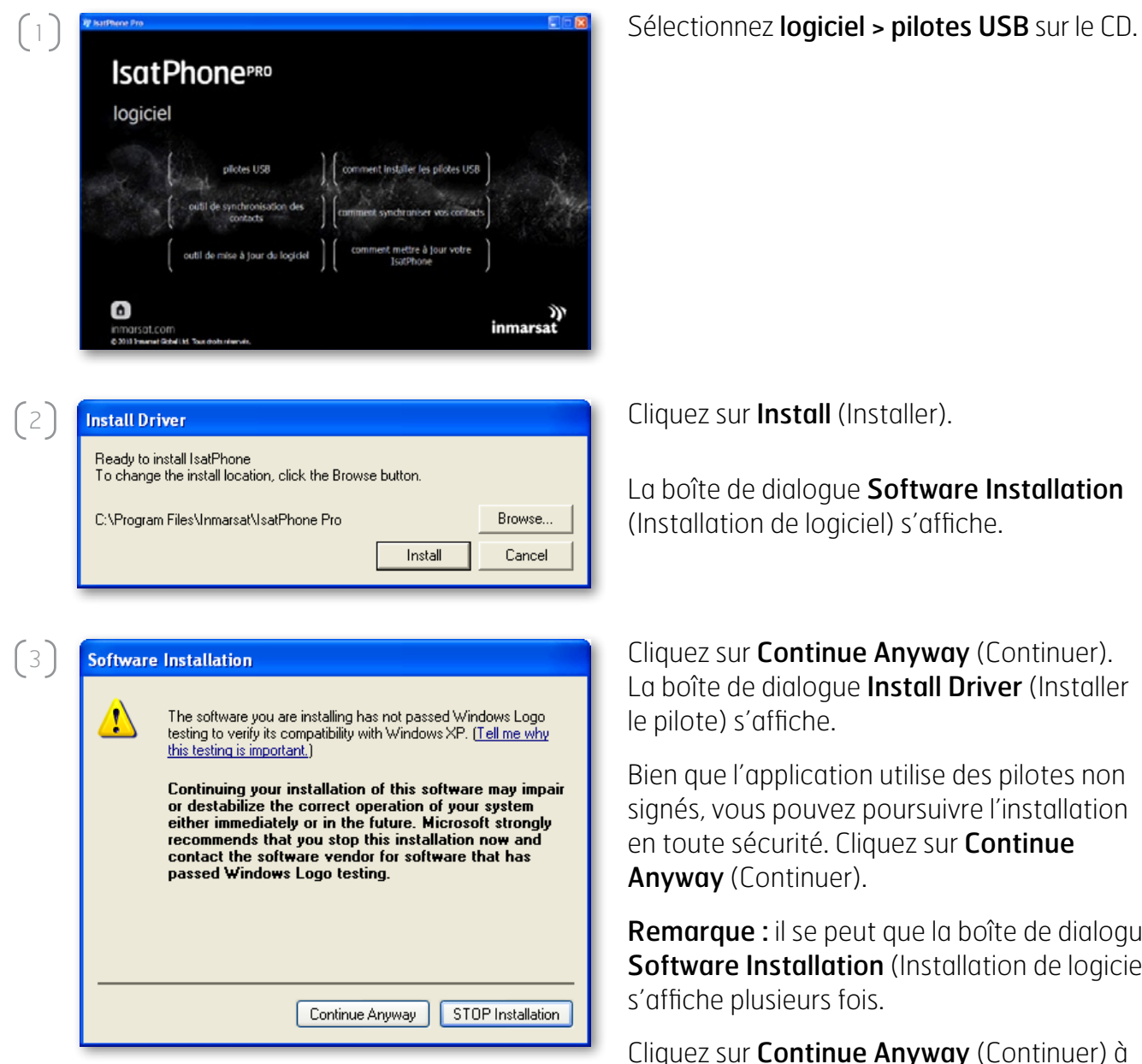

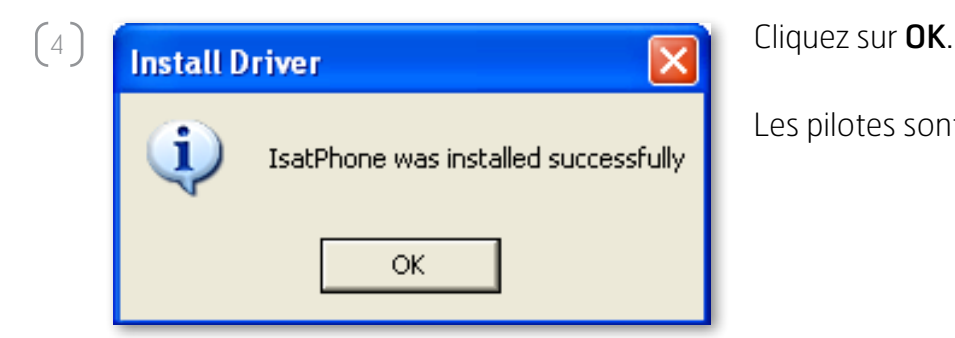

Cliquez sur **Install** (Installer).

La boîte de dialoque Software Installation (Installation de logiciel) s'affiche.

Cliquez sur Continue Anyway (Continuer). La boîte de dialogue **Install Driver** (Installer le pilote) s'affiche.

Bien que l'application utilise des pilotes non signés, vous pouvez poursuivre l'installation en toute sécurité. Cliquez sur **Continue** Anyway (Continuer).

Remarque : il se peut que la boîte de dialogue Software Installation (Installation de logiciel) s'affiche plusieurs fois.

Cliquez sur Continue Anyway (Continuer) à chaque fois.

Les pilotes sont maintenant installés.

## installation du nouveau matériel

Procédez comme suit pour installer le nouveau matériel :

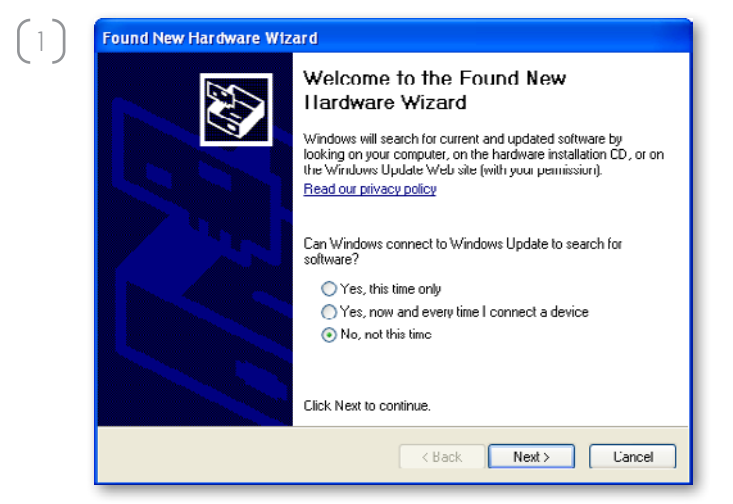

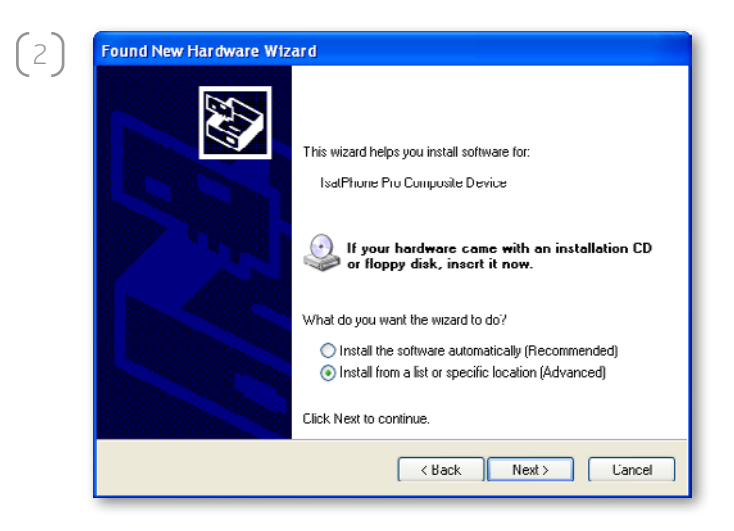

 $\begin{bmatrix} 3 \end{bmatrix}$ 

Found New Hardware Wizard Please choose your search and installation options. **RES**  $\bigcap$  Search for the hest driver in these locations Use the check boxes below to limit or expand the default search, which includes local<br>paths and removable media. The best driver found will be installed. Search removable media (floppy, CD-ROM...)  $\boxed{\checkmark}$  Include this location in the search C:\Program Files\Inmarsat\IsatPhone Pro  $\vee$  Browse ⊙ Don't search. I will choose the driver to install Choose this option to select the device driver from a list. Windows does not quarantee that<br>the driver you choose will be the best match for your hardware. <br />
Kack Next> Cancel

Connectez votre IsatPhone au PC à l'aide du câble USB fourni.

Remarque : assurez-vous que le téléphone est allumé.

Une fois le câble USB connecté, la boîte de dialogue suivante s'affiche : « New hardware found: IsatPhone Pro Composite Device » (Nouveau matériel détecté : IsatPhone Pro Composite Device).

La boîte de dialoque Found New Hardware Wizard (Assistant Matériel détecté) s'affiche. Sélectionnez No, not this time (Non, pas pour cette fois), puis cliquez sur **Next** (Suivant).

Sélectionnez Install from a list or specific location (Advanced) (Installer à partir d'une liste ou d'un emplacement spécifié (utilisateurs expérimentés)), puis cliquez sur **Next** (Suivant).

Sélectionnez Don't search. I will choose the driver to install (Ne pas rechercher. Je vais choisir le pilote à installer), puis cliquez sur Next (Suivant).

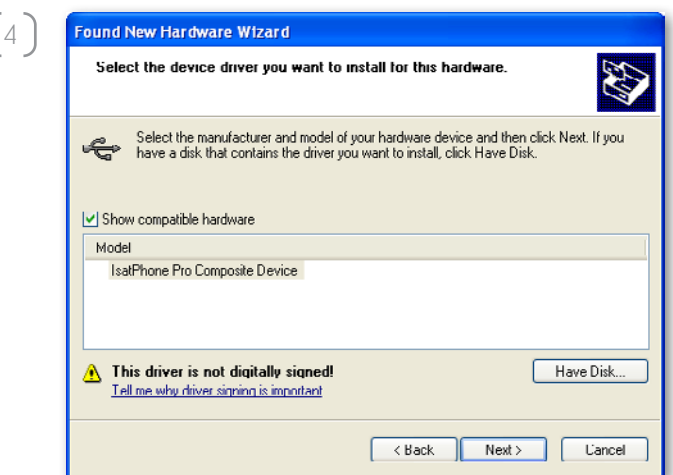

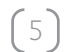

 $\sqrt{2}$ 

 $(6)$ 

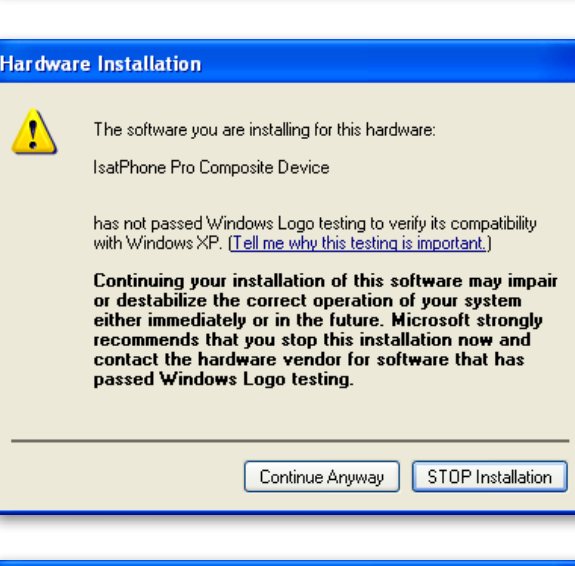

**Found New Hardware Wizard RES** Please wait while the wizard installs the software... satthone Pro Composite Device isatwhnt.svs To C:\\vlND0\v/S\system32\DRIVERS (<del>\*\*\*\*\*\*\*\*\*\*\*\*\*\*\*\*\*\*\*\*\*\*\*\*\*\*\*\*\*\*\*\*\*\*</del>) Exponent Cancel

Cliquez de nouveau sur Next (Suivant).

La boîte de dialogue **Hardware Installation** (Installation matérielle) s'affiche.

Cliquez sur Continue Anyway (Continuer).

La boîte de dialogue Found New Hardware Wizard (Assistant Matériel détecté) installe le logiciel.

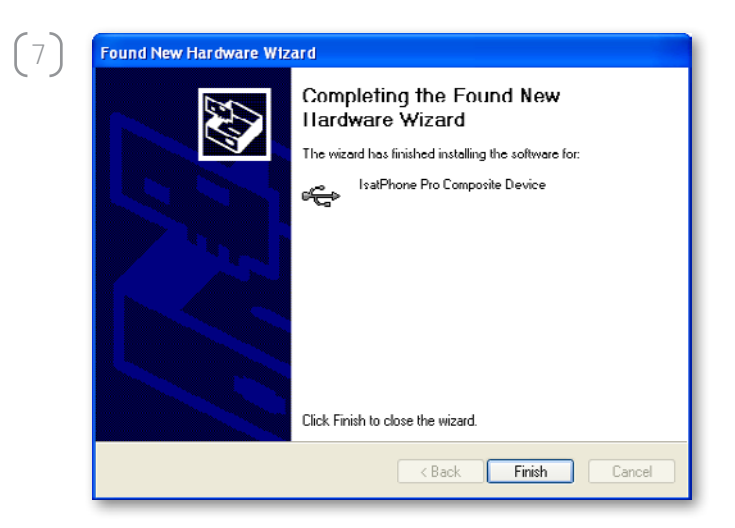

Cliquez sur **Finish** (Terminer). La boîte de dialogue System Settings Change (Modification des paramètres système) s'affiche.

Remarque : les étapes 1 à 7 de la procédure d'installation se répéteront pour les autres applications IsatPhone, comme l'interface fax-modem ou les outils de synchronisation des contacts et de mise à jour du logiciel.

Déconnectez le câble USB du PC et du téléphone.

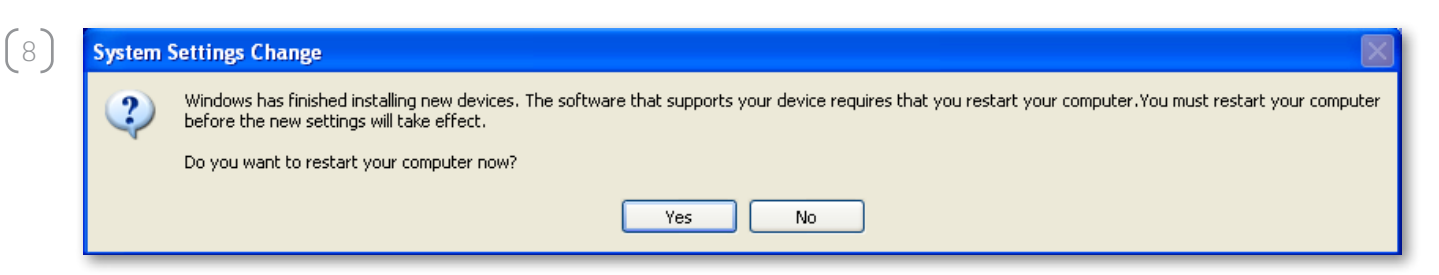

Vous devrez probablement redémarrer le PC pour valider les modifications. Cliquez sur Yes (Oui). Le PC redémarre automatiquement.

## inmarsat.com/isatphone

Bien que les informations contenues dans le présent document Comment installer les pilotes USB aient été préparées en toute bonne foi, nous n'offrons aucune garantie, expresse ou tacite, quant à l'adéquation, l'exactitude, la fiabilité et l'intégralité de ces informations. Inmarsat Global Limited, ses filiales, leurs directeurs, employés ou représentants respectifs ne sauraient être tenus responsables envers quiconque des conséquences de l'utilisation des informations contenues dans le présent document Comment installer les pilotes USB. Copyright © Inmarsat Global Limited 2010. Tous droits réservés. INMARSAT est une marque déposée d'International Mobile Satellite Organisation. Le LOGO Inmarsat est une marque déposée d'Inmarsat (IP) Company Limited. L'utilisation de ces deux marques déposées est concédée sous licence à Inmarsat Global Limited. IsatPhone Pro How to Install USB Drivers January 2010 (French).